## 地図画面の表示と操作

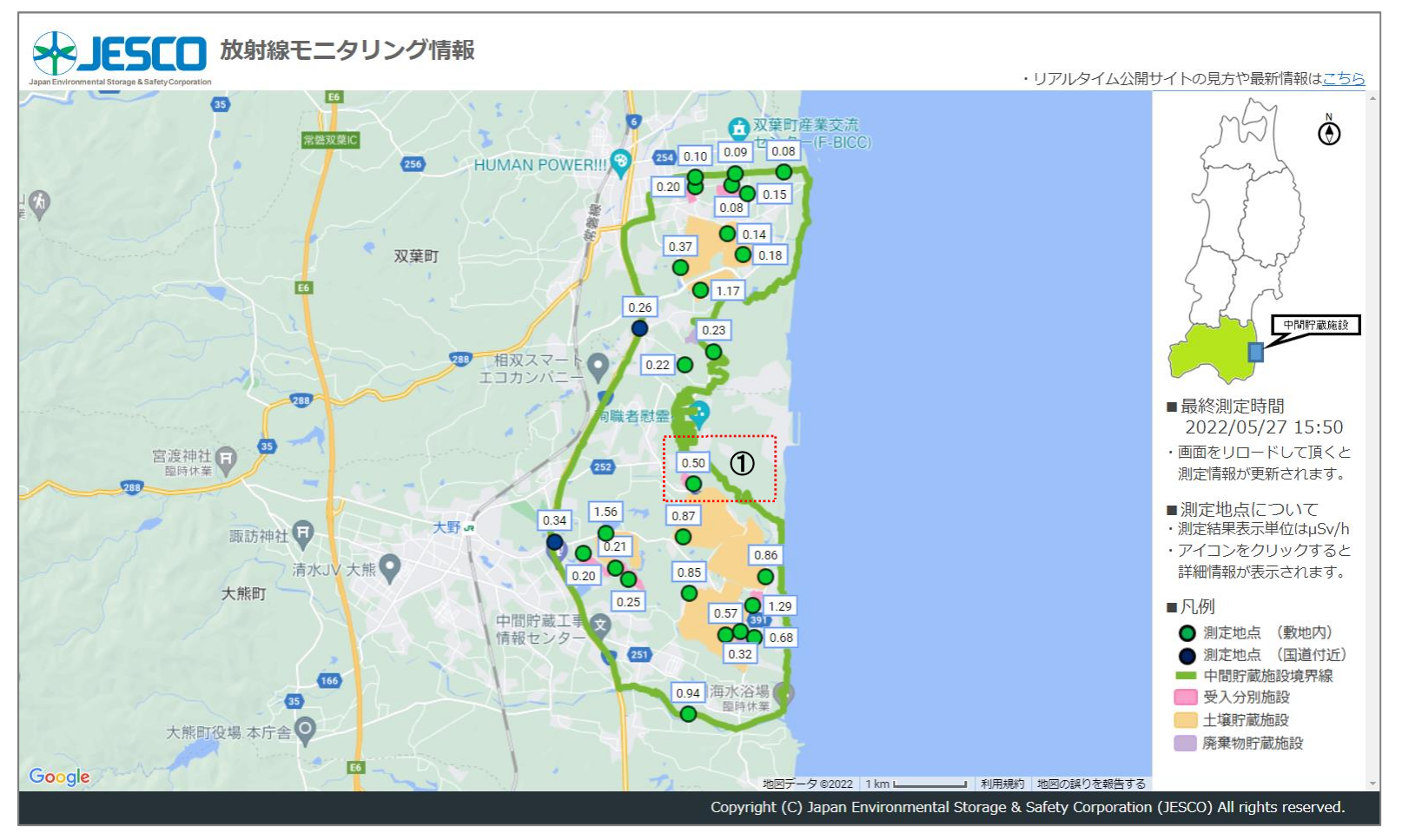

地図上の●●アイコンがモニタリングポストの位置です。

① にモニタリングポストの測定値を表示しています。

## モニタリングポストアイコンの操作

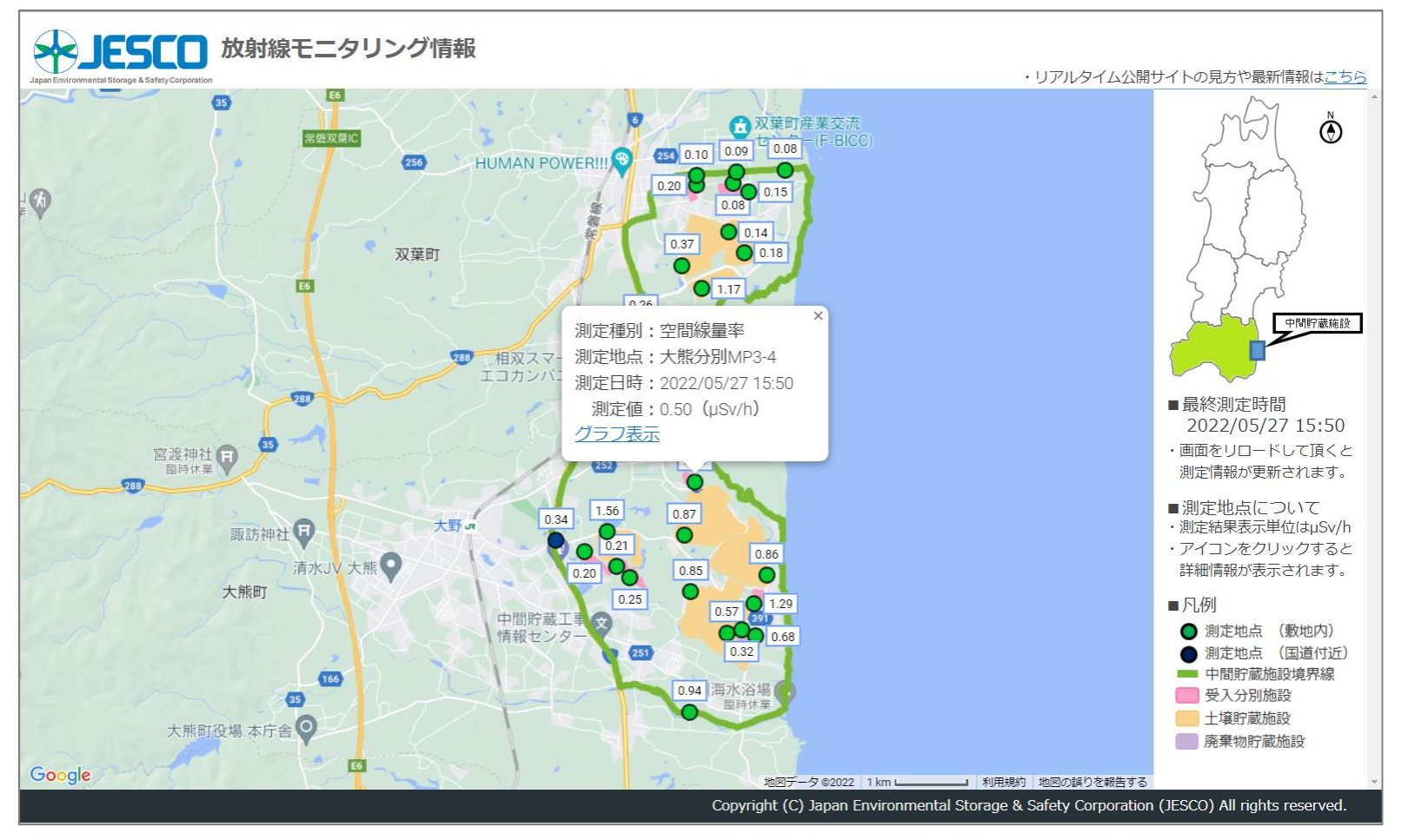

見たいアイコンをクリックすると吹き出しが表示されます。

吹き出し内には、測定種別・測定地点名称・測定日時・測定値・グラフ表示のリンクが表示されます。

## グラフ表示の操作

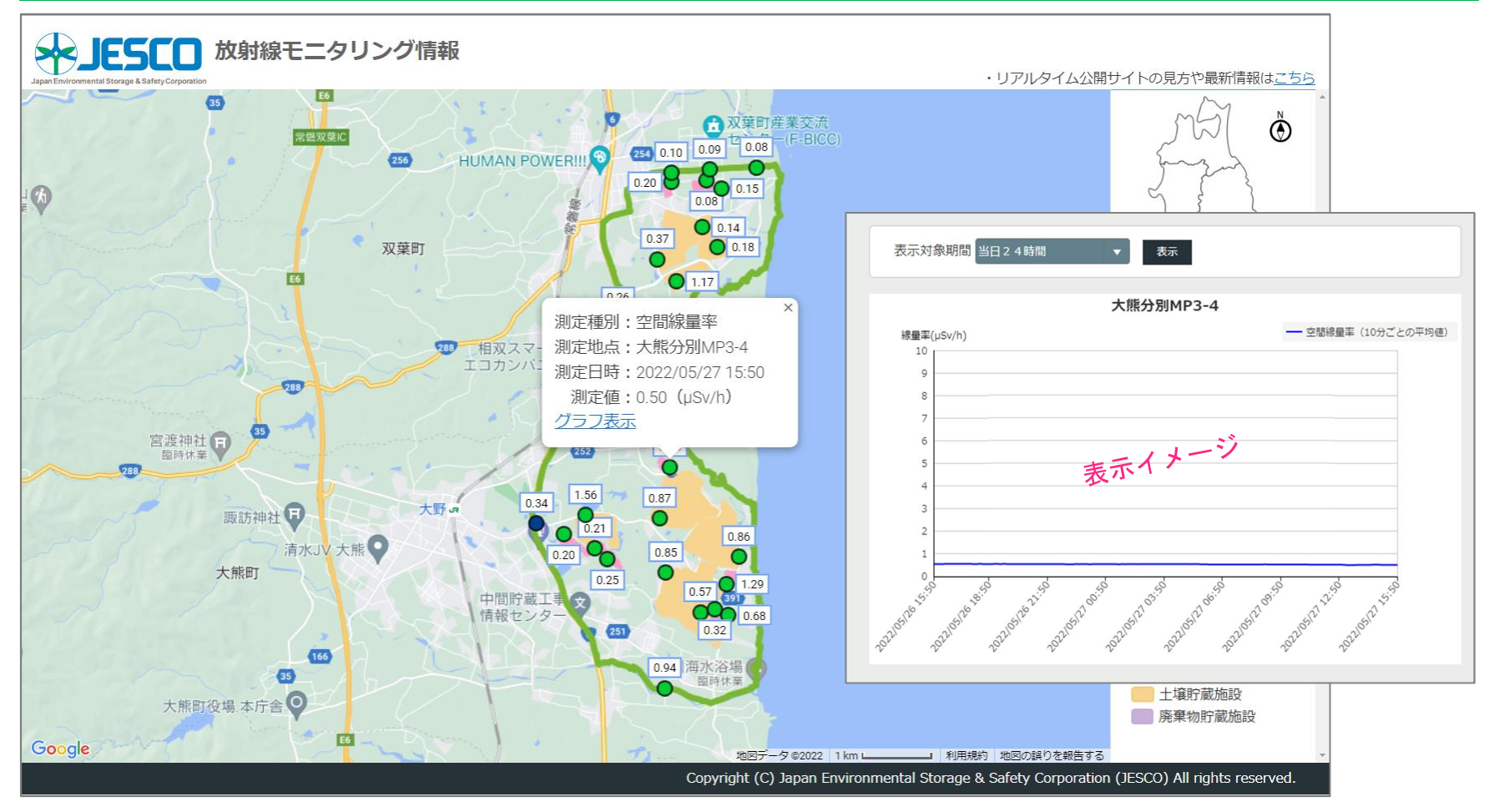

グラフ表示のリンクをクリックすることで測定値の推移グラフ画面が表示されます。 クリック直後は、当日 24 時間(現時点から 24 時間)のタイムスケールとなります。 タイムスケールを変えたい場合は、リストボックス ▼ をクリックします。

## グラフ表示の操作

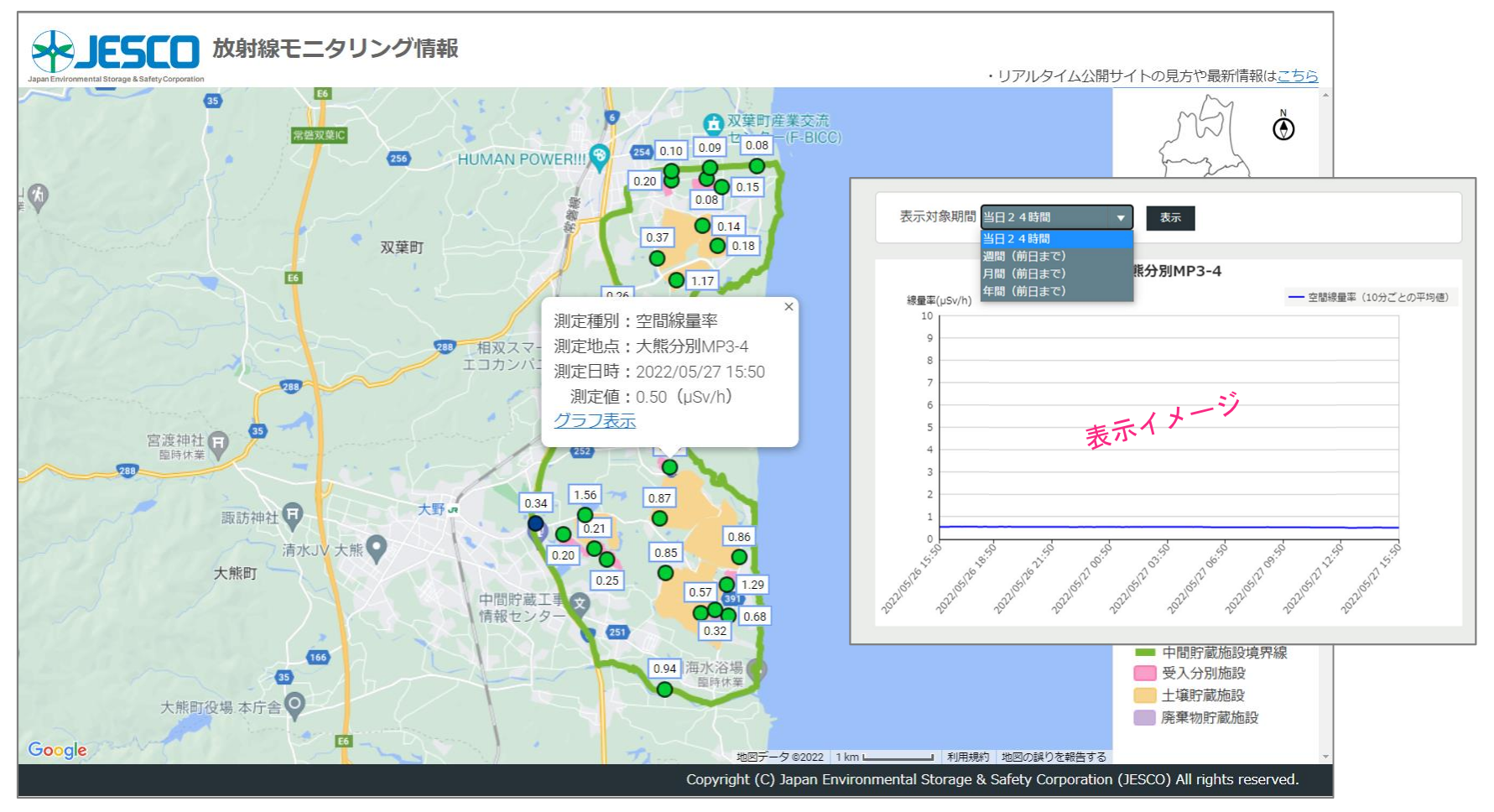

リストボックス √ のクリックにより、週間(前日まで)・月間(前日まで)・年間(前日まで)が 表示されますので、表示したいタイムスケールを選び、 ま示 ボタンをクリックします。